## Kurze Anleitung:

# Schulportal Hessen

Erlenbachschule Elz

### 1. In die Suchmaske eingeben: [www.ebs-elz.de](http://www.erlenbachschule-elz.de/)

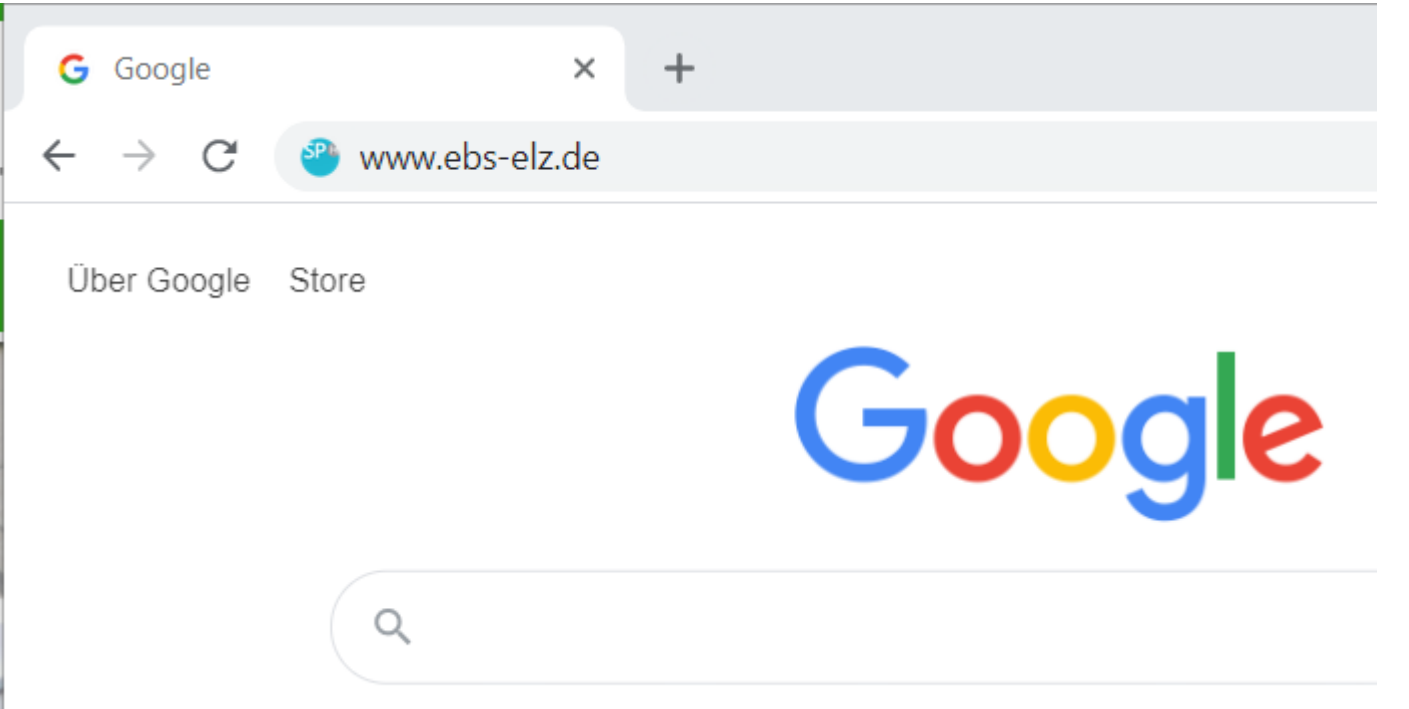

2. Nun erfolgt die Anmeldung:

#### 1. Vorname.Nachname

### 2. Geburtsdatum ddmmyyyy(Tag, Monat, Jahr – 8-stellig)

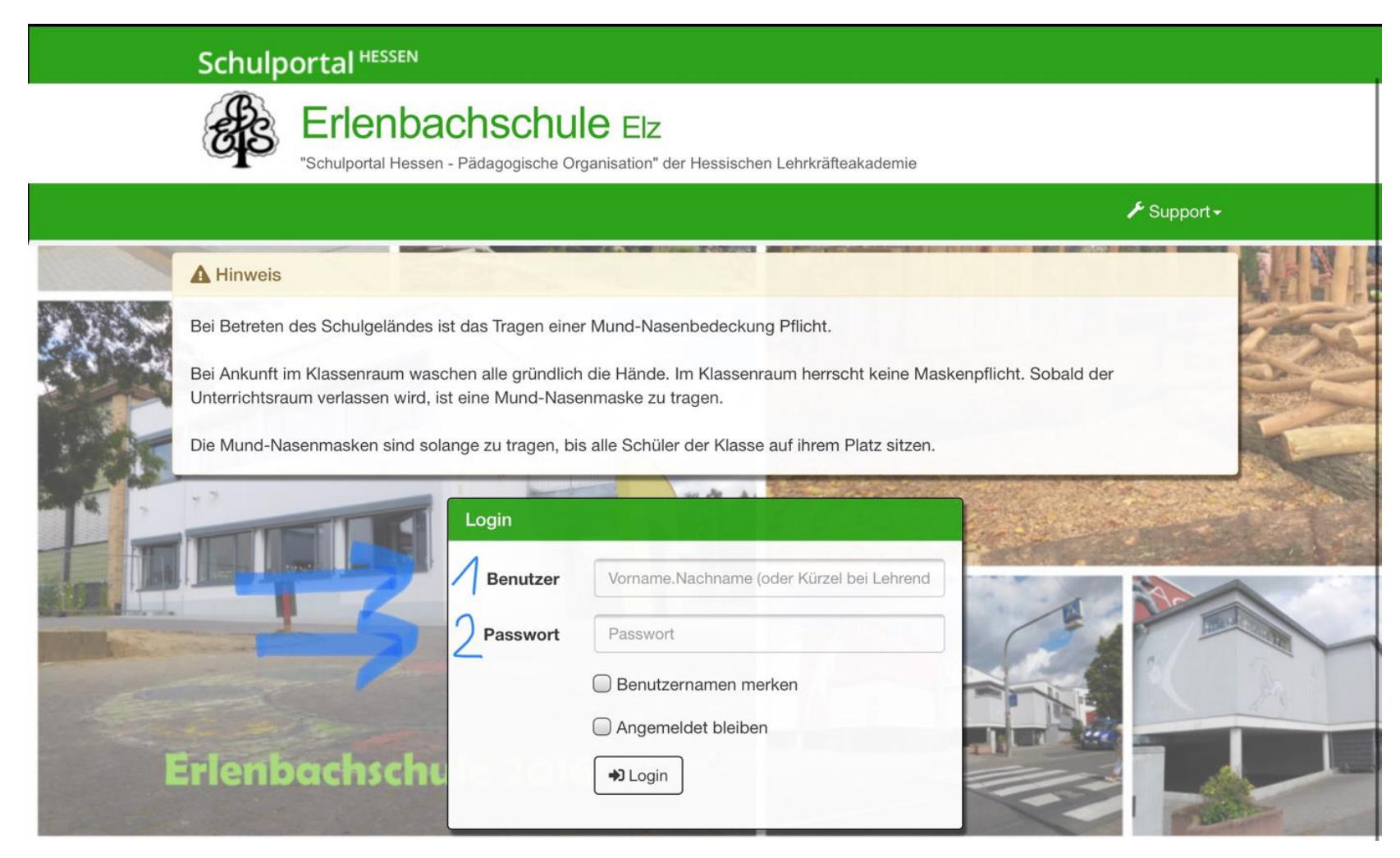

#### 3. Jetzt können die einzelnen Tools angeklickt werden z.B. der Stundenplan oder das Digitale Klassenbuch.

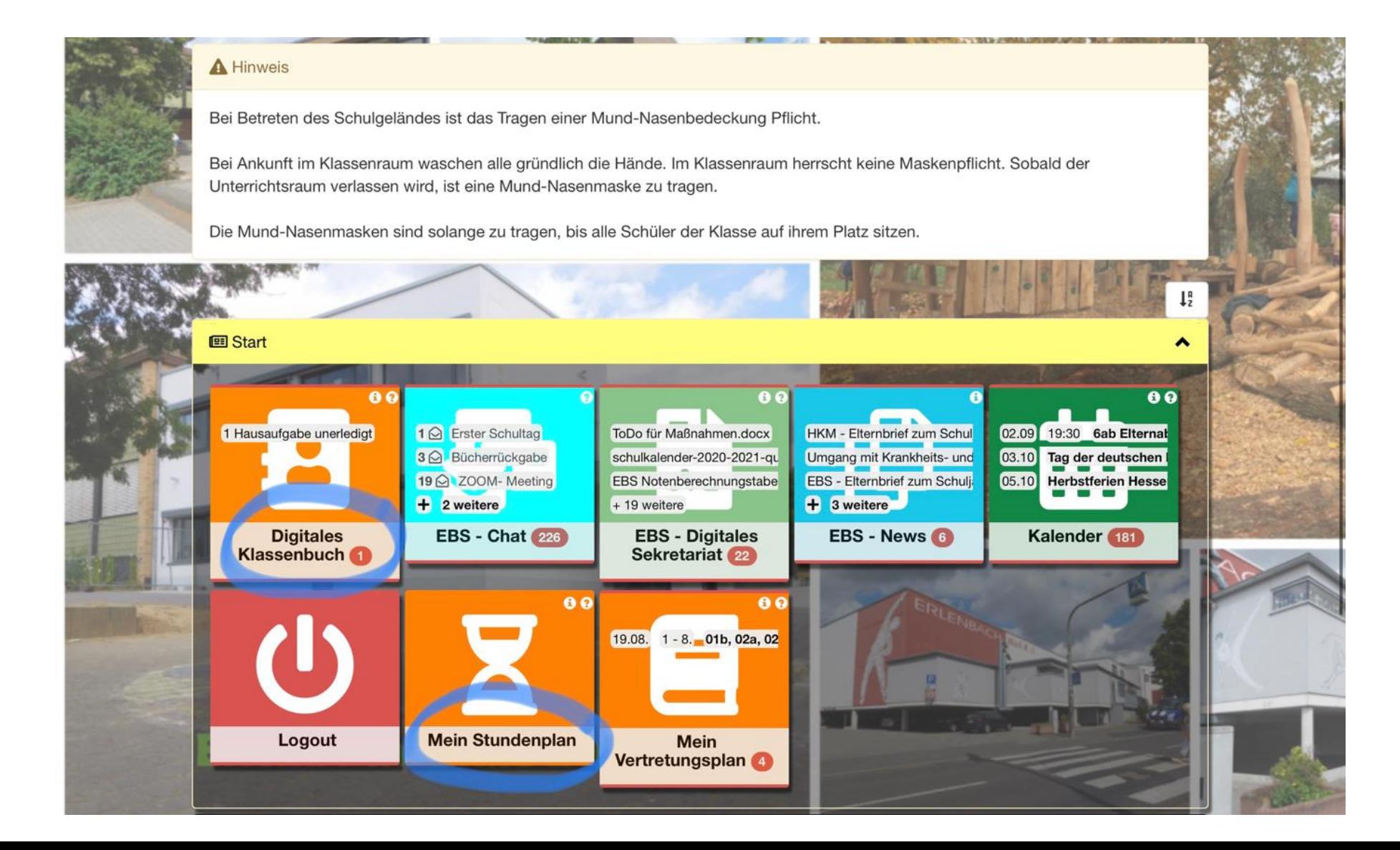

### 4. Im Digitalen Klassenbuch stehen die aktuellen Hausaufgaben und Arbeitsaufträge.

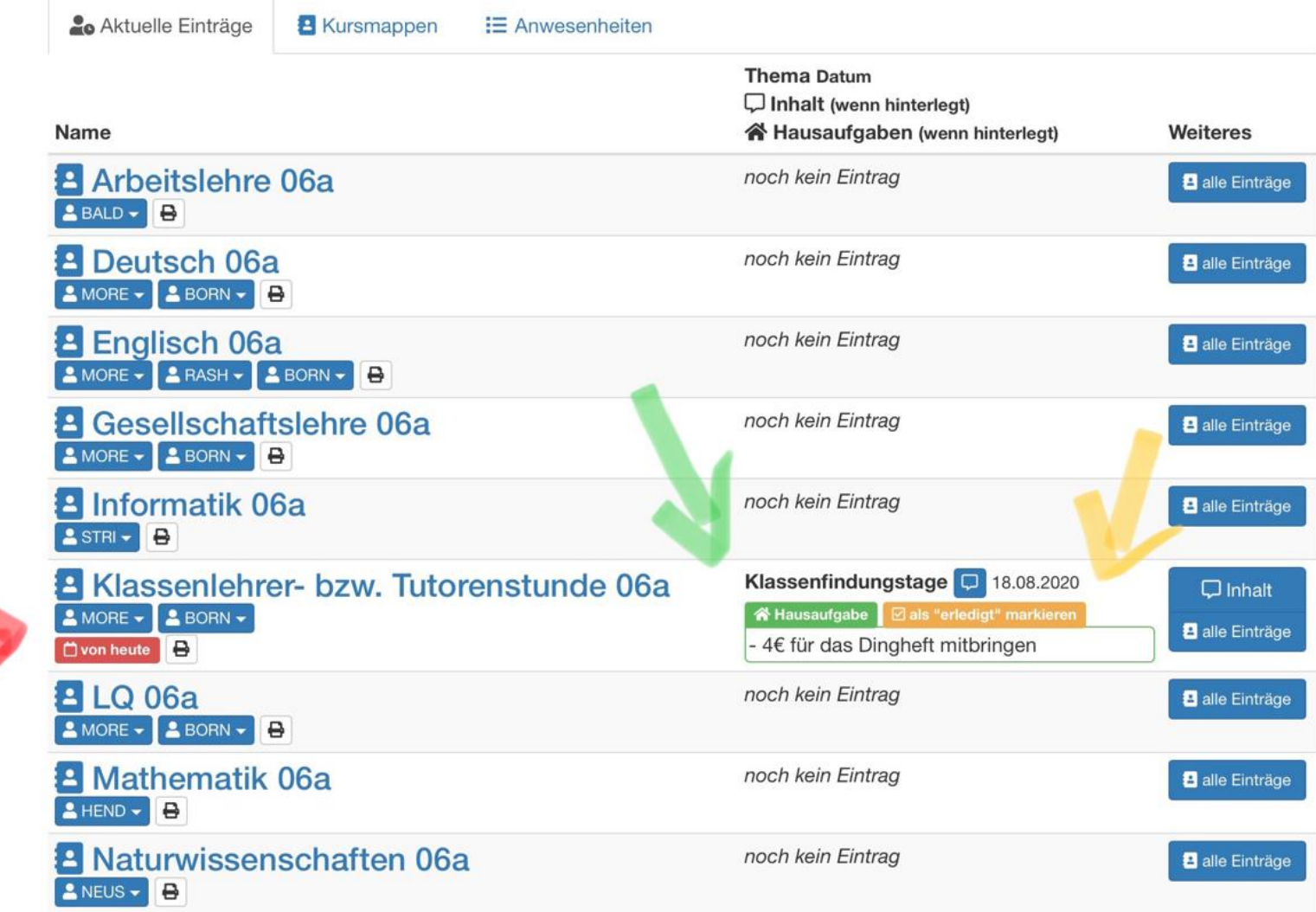

### 5. Einfach die einzelnen Tools ausprobieren!

**Mein Vertretungsplan**: Schon von zu Hause aus den Vertretungsplan ansehen.

![](_page_5_Picture_2.jpeg)

**EBS-Chat**: Mit der ganzen Klasse und den Lehrkräften kommunizieren.

![](_page_5_Picture_4.jpeg)

Mein Vertretungsplan

 $00$ 

**Kalender**: Eine Übersicht über die kommende Zeit.

![](_page_5_Picture_6.jpeg)

**EBS-Digitales Sekretariat**: Alles Wissenswerte rund um die Schule und das Sekretariat.

![](_page_5_Picture_8.jpeg)

**EBS-News**: Alles Neue rund um die Schule.